# **TechNote**

# Alcatel-Lucent OmniPCX Office R10.1 May 13, 2015

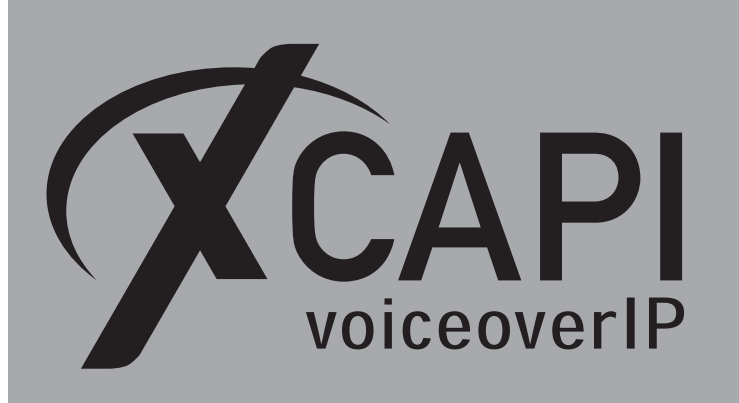

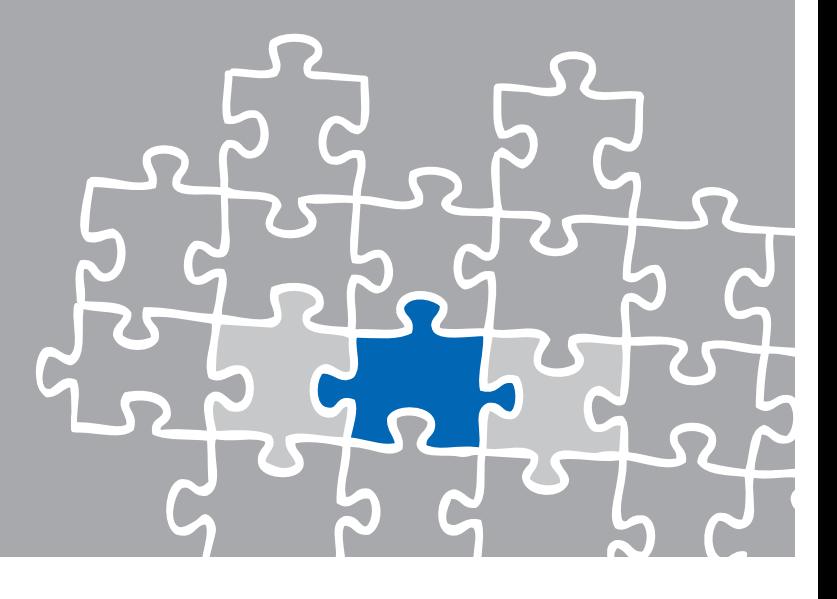

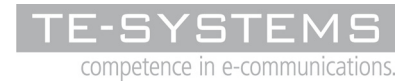

www.te-systems.de

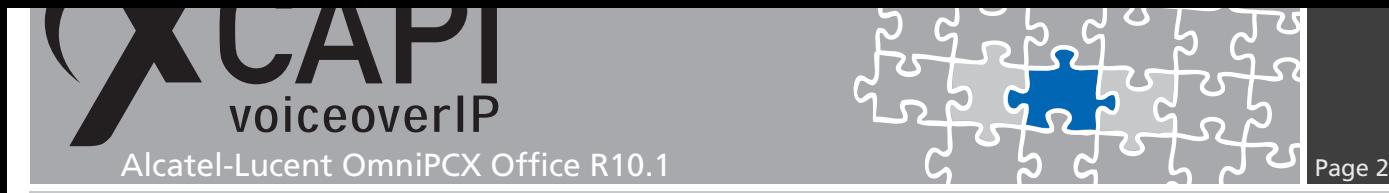

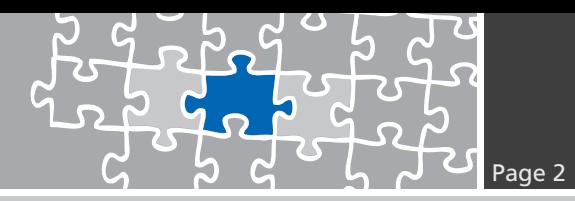

### **Introduction**

This document is intended to support you with the integration of the XCAPI from version 3.5.46 into an existing environment of the Alcatel-Lucent OmniPCX Office series.

Though being based on the Alcatel-Lucent OmniPCX Office R10.1 series, it should be applicable to higher or lower versions, given a few adjustments.

In the following sections we describe the essential steps of configuration to allow for optimal cooperation of both the XCAPI and the Alcatel-Lucent OmniPCX Office. At this point we suppose that the third party environment (including PSTN access and required licenses for appropriate SIP trunking) is in operation and the XCAPI and CAPI applications are properly installed. For XCAPI basics please refer to the document **XCAPI TechNote (en) - Quick Start Guide.pdf**, which is available for registered users within our community download area. We also recommend to visit our YouTube channel for additional information and hints.

## **XCAPI Configuration**

Please start up the XCAPI configuration to create a new controller that will be assigned to the Alcatel-Lucent OmniPCX Office. The XCAPI controller wizard will pop up automatically if you start the configuration tool for the first time, or no controller is present at all. Use the link **Click here to add a controller** for starting up the XCAPI controller wizard manually.

On the first page of the controller wizard please select **PBX or other VoIP System** and continue with the **Next** button.

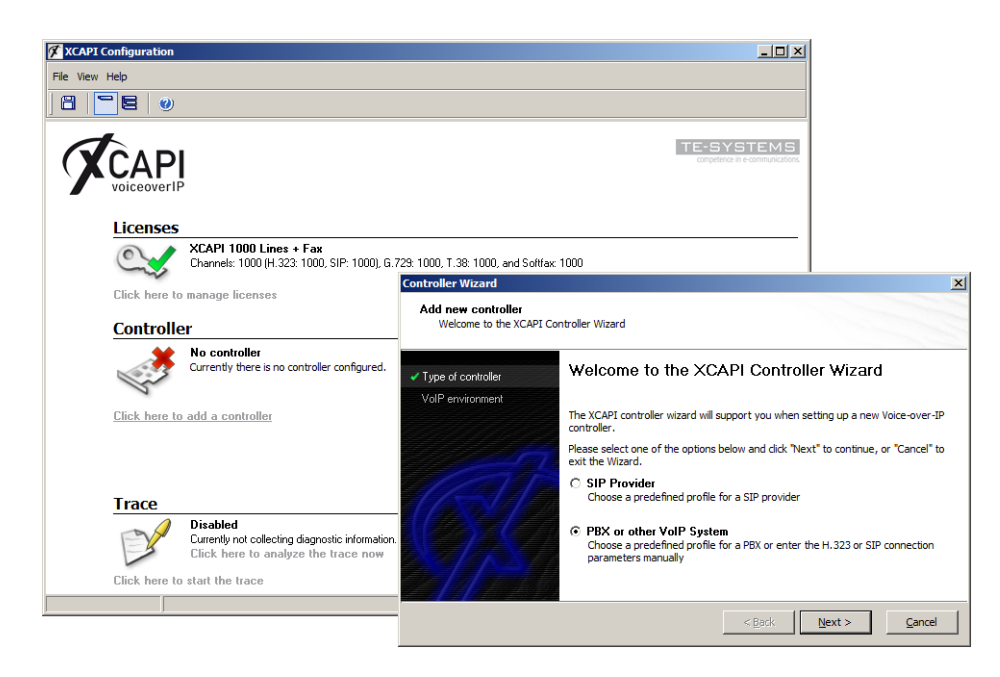

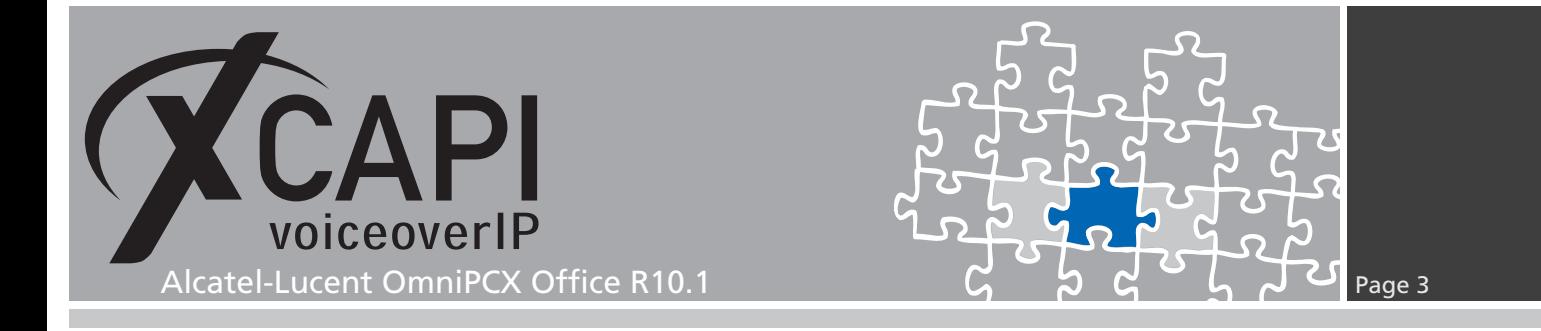

#### **2.1 Voice-over-IP Environment**

The next dialog shows a list of some common Voice-over-IP environments. Selecting one of those will configure the XCAPI with a selection of near-optimal presets for the kind of environment you have, sparing you quite a lot of manual configuration.

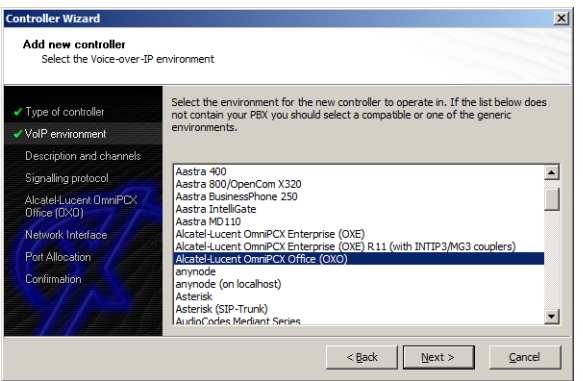

#### **2.2 Description and Channels**

This dialog allows you to set a meaningful description for the controller you're going to create. It also allows setting up the number of channels that the new controller will be able to provide. Please enter how many simultaneous connections the XCAPI should handle when communicating with the Alcatel-Lucent OmniPCX Office.

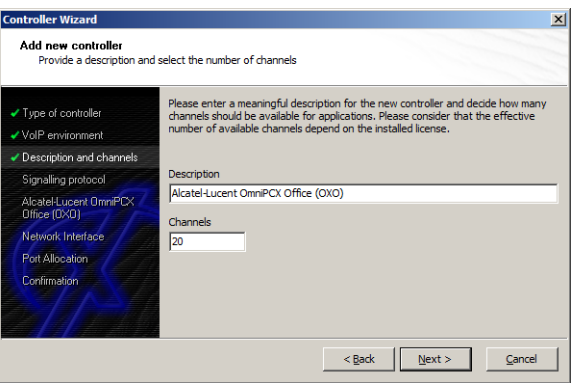

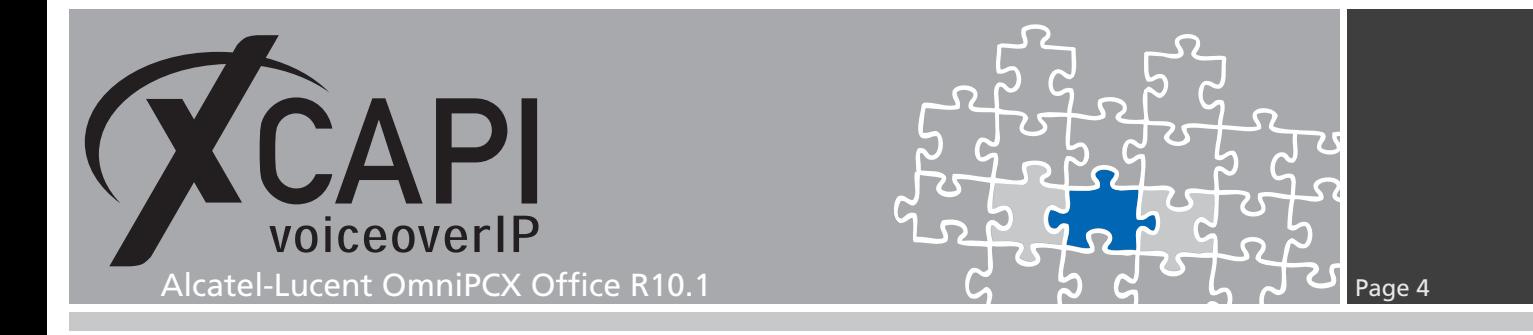

#### **2.3 Voice-over-IP Signaling Protocol**

Next, please select the appropriate signaling protocol used for this VoIP environment.

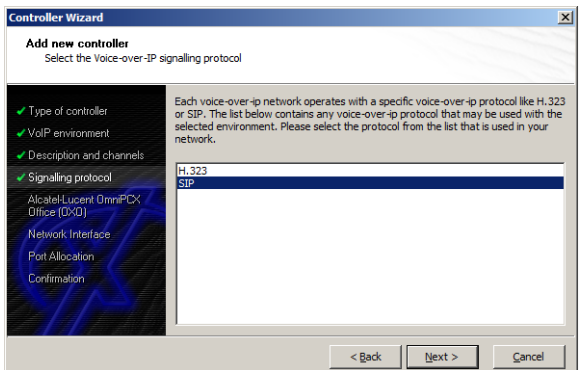

#### **2.4 IP Address of the Alcatel-Lucent OmniPCX Office**

Next, the remote address of the Alcatel-Lucent OmniPCX Office gateway device has to be set.

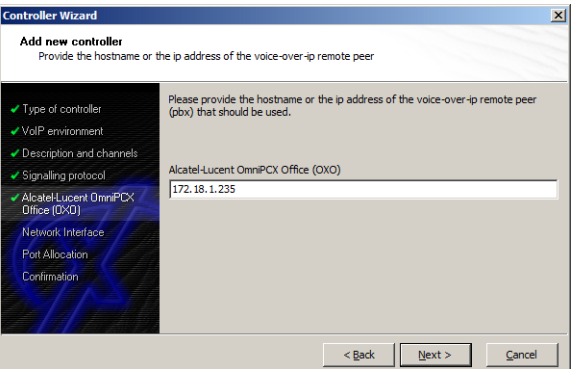

#### **2.5 Network Interface**

For this **XCAPI Controller Wizard** dialog the related network interface must be selected.

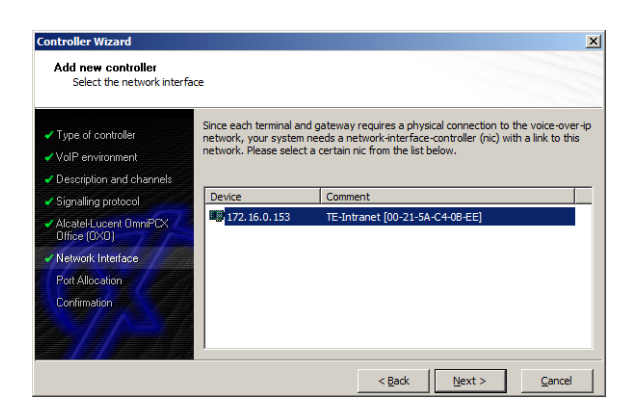

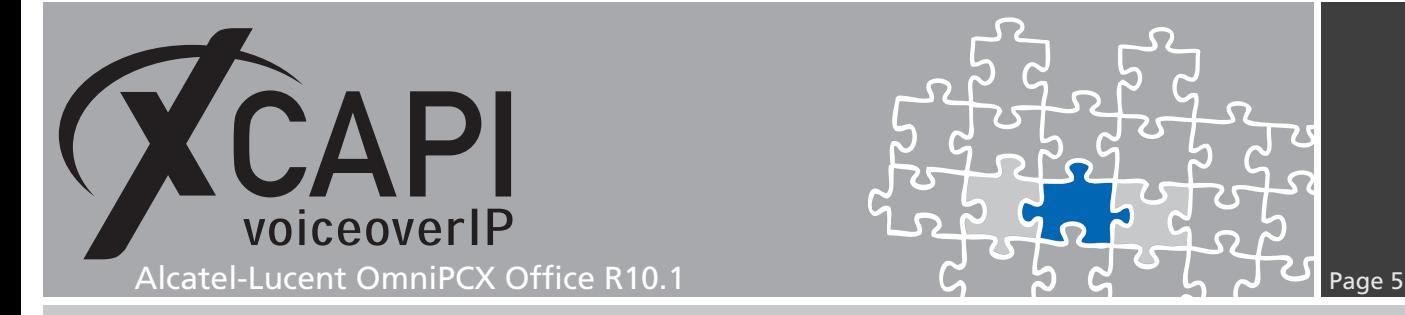

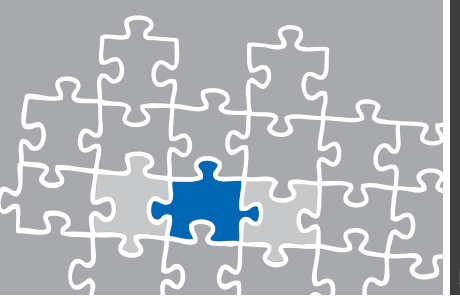

#### **2.6 Port Allocation**

On demand a UDP (RTP/T.38) port range can be set that will be used for inbound data.

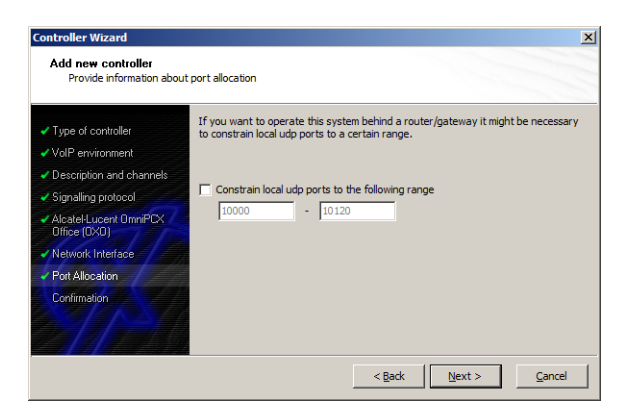

#### **2.7 Confirmation**

The final dialog of the Controller Wizard performs some checks on the configuration parameters you've made. If any errors are detected here, you can go back to the respective dialogs and correct the necessary input. If everything is correct please use the **Finish** button in order to finally create the new controller.

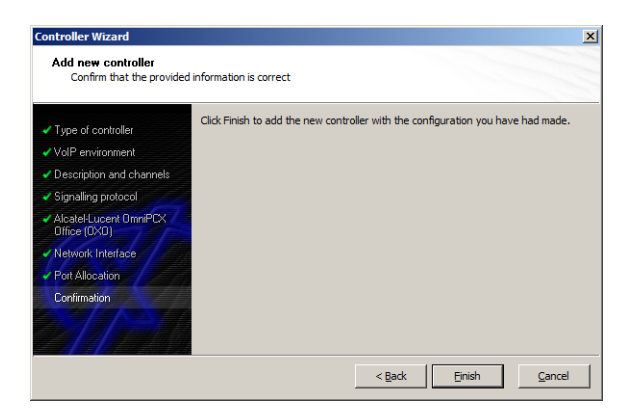

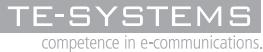

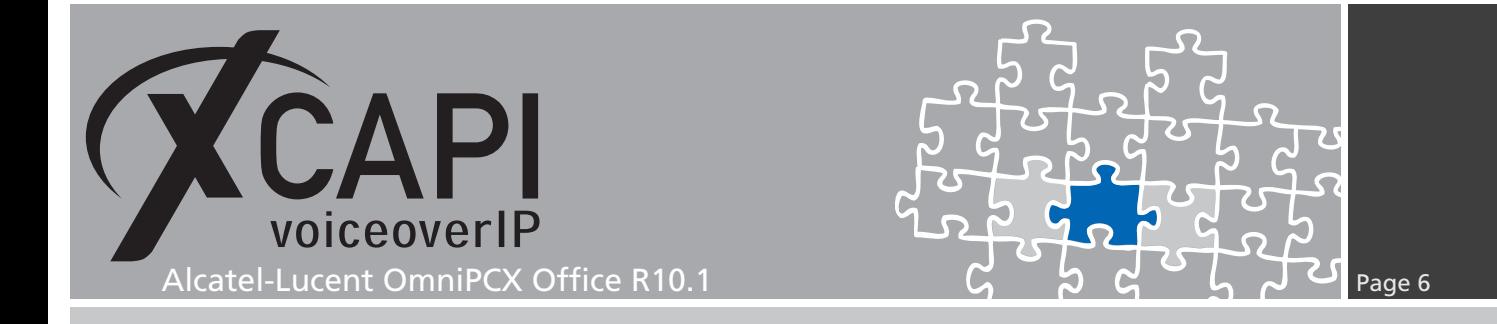

The controller you've just created now will appear on the main page of the XCAPI configuration. As we're now finished with all XCAPI related configuration tasks, please save the changes you've made and exit the configuration tool.

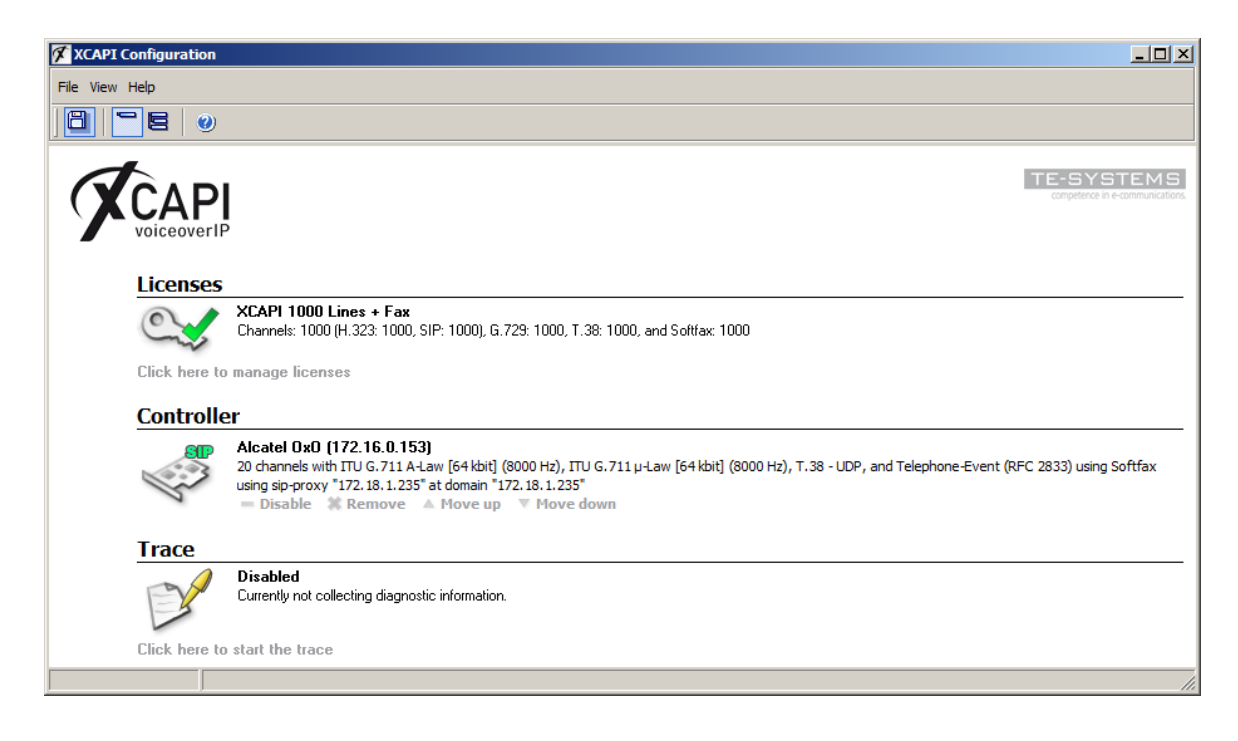

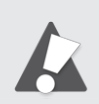

Please keep in mind that the XCAPI configuration changes will only take effect after saving its configuration, followed by a restart of the bound **CAPI** application. Restarting any XCAPI related services won't help at all. If enabled the XCAPI diagnostic monitor will pop-up with an notification on success.

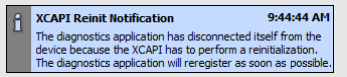

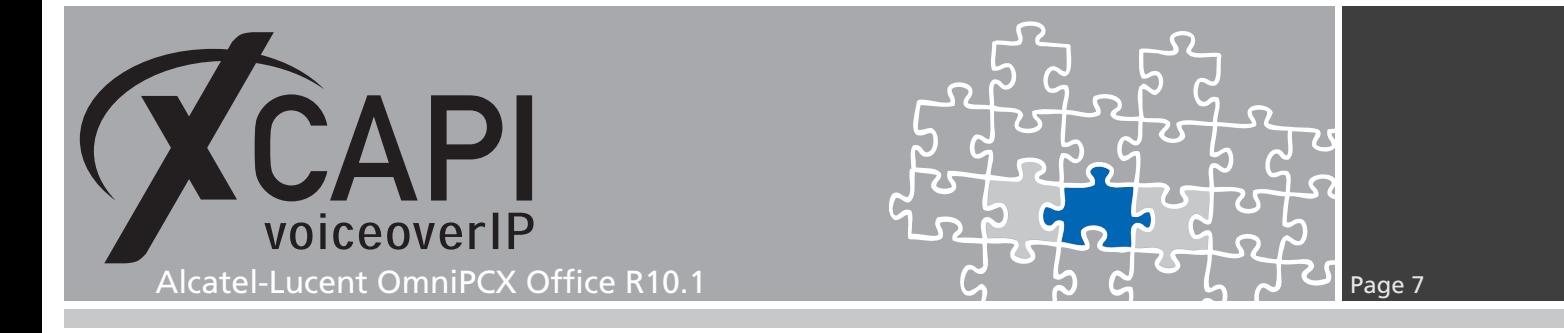

# **Configuring the OmniPCX Office Gateway**

In order to establish a connection between XCAPI and the Alcatel-Lucent OmniPCX Office gateway, you need to setup XCAPI as VoIP trunk with appropriate settings for using line and direction channels. Some **VoIP Channels** must be at least available as **Software Key Features** for appropriate SIP trunking.

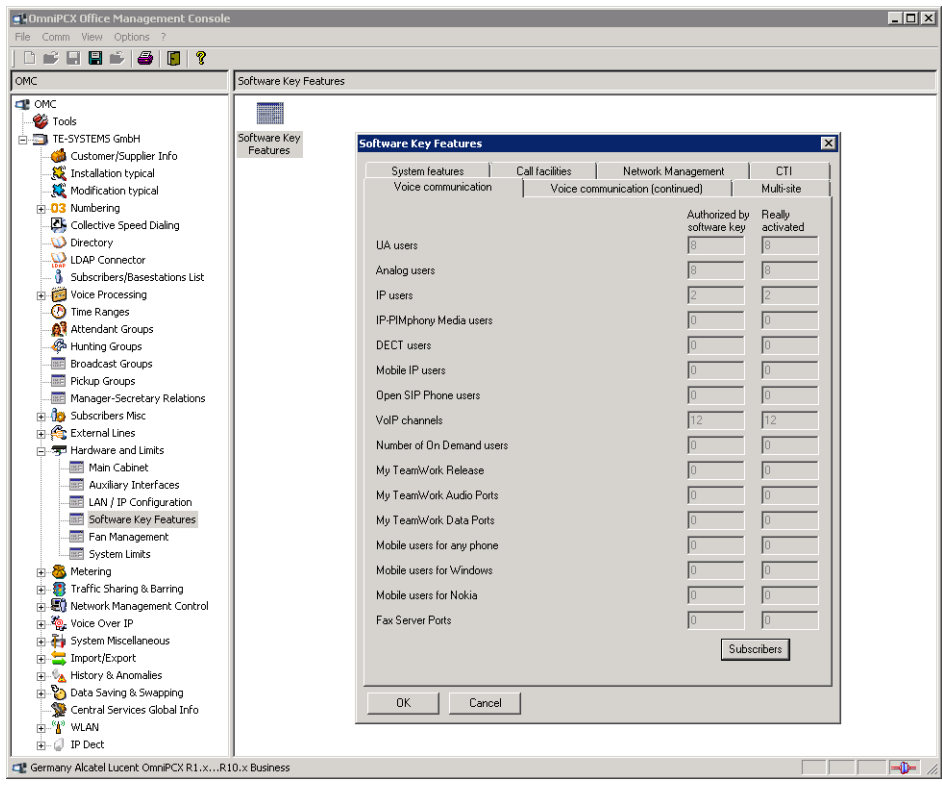

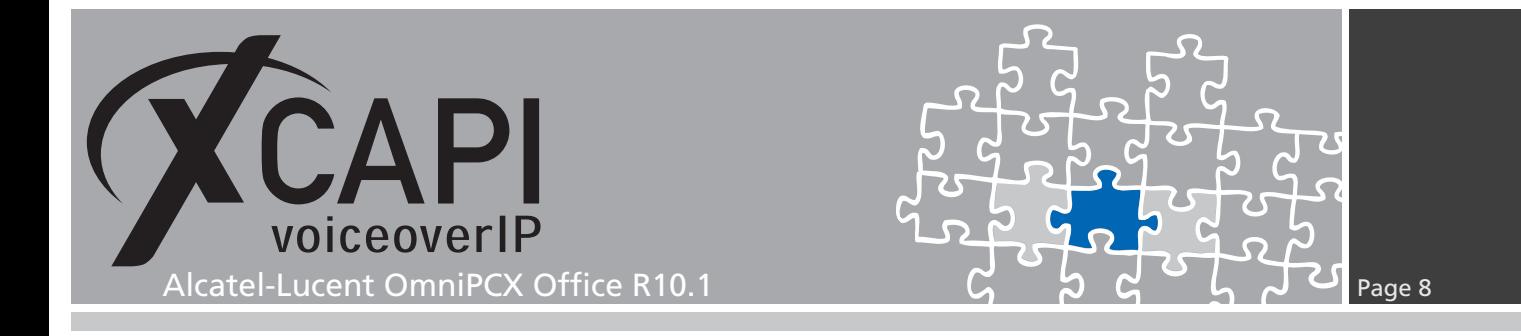

#### **3.1 VoIP Parameters**

The **VOIP: Parameters** will be configured beneath the OMCs **Voice Over IP** configuration node. For this example, the **General** configuration tab is used with the following settings:

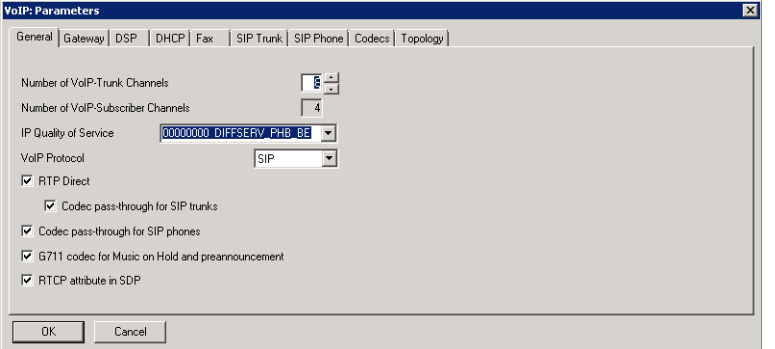

The **Gateway** configuration tab is used with the defaults. The default **SIP Trunk Signal Source Port** 5060 is also used by the XCAPI controller. Ensure that it's conform to the XCAPI controller configuration if you consider any changes here.

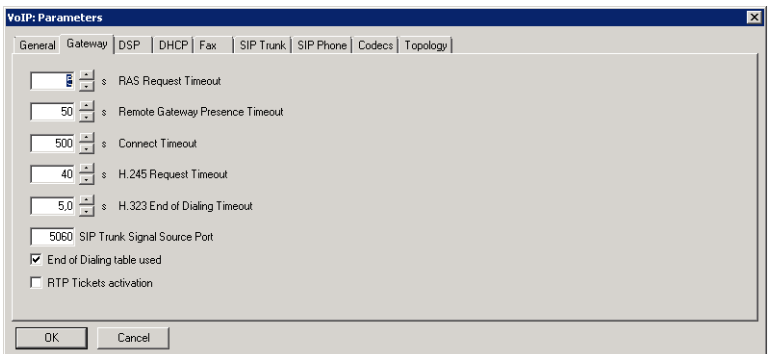

The **Echo Cancellation** and **Voice Activity Detection** within the **DSP** configurations are used as shown next.

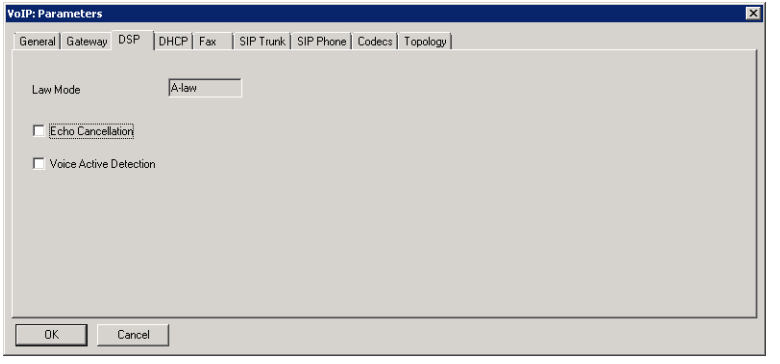

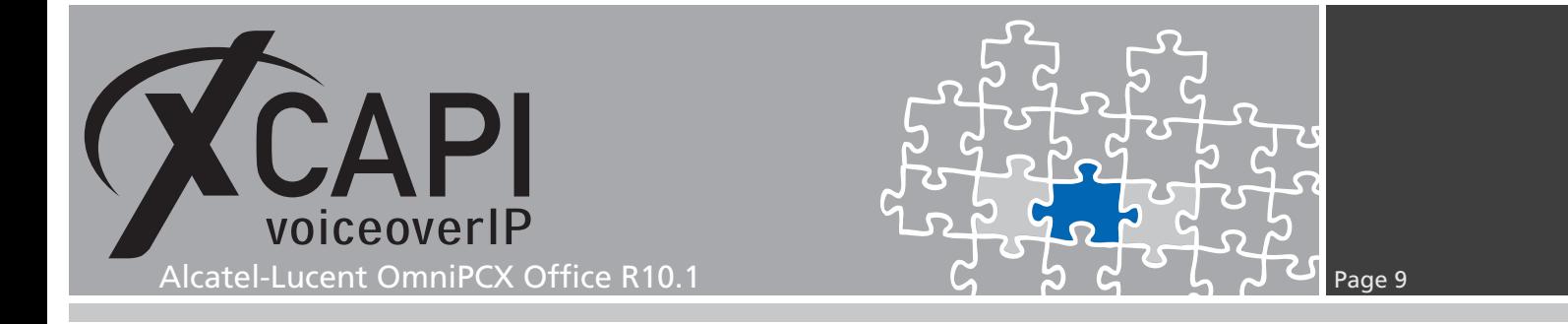

The parameters of the **Fax** configuration tab are also used with their defaults.

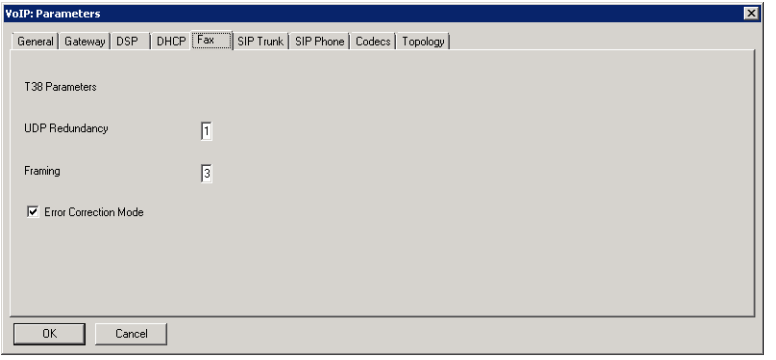

The **SIP Trunk** parameters are used as shown next.

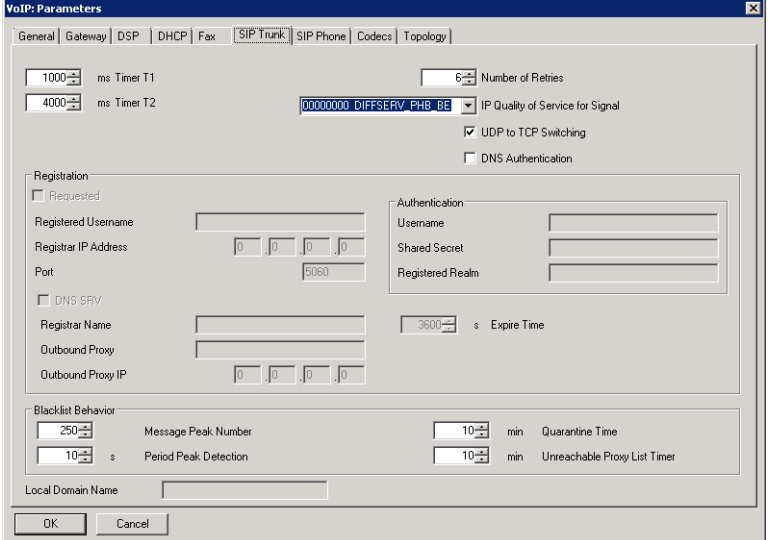

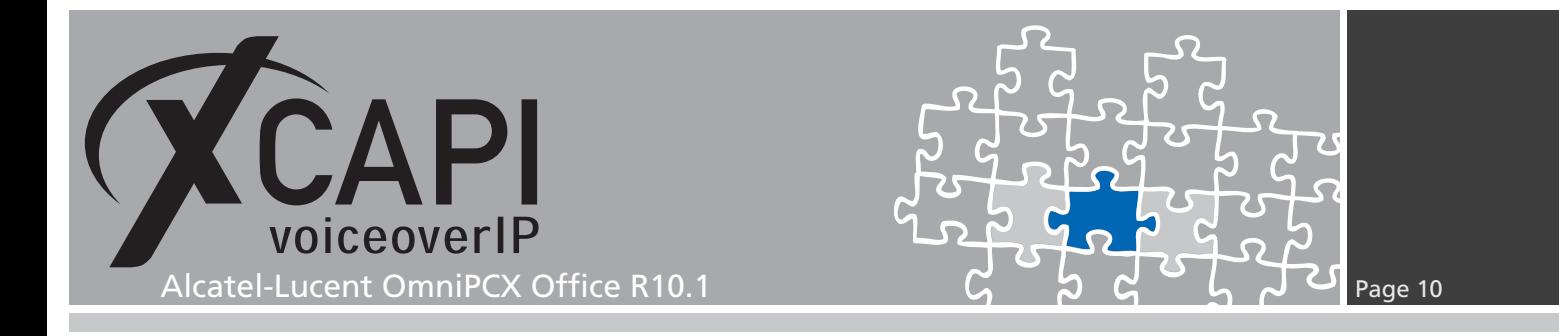

The **Default Codecs List** is here used with G.711.

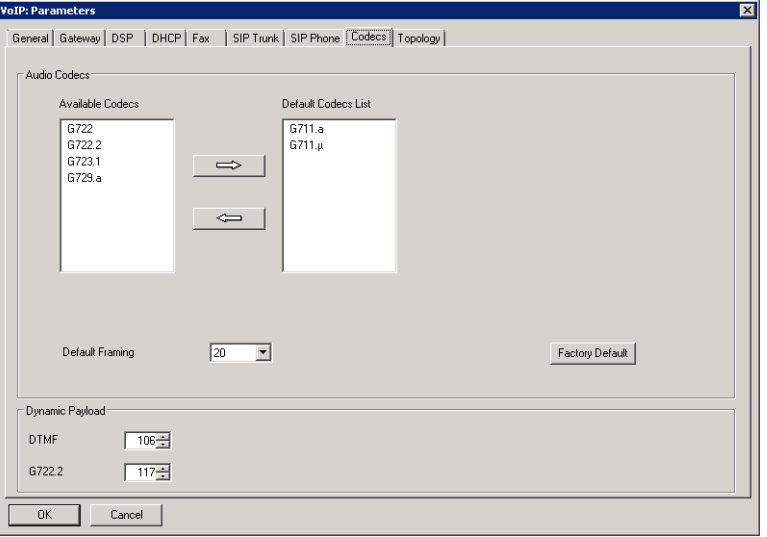

The configurations of the **Topology** tab is here used as shown next.

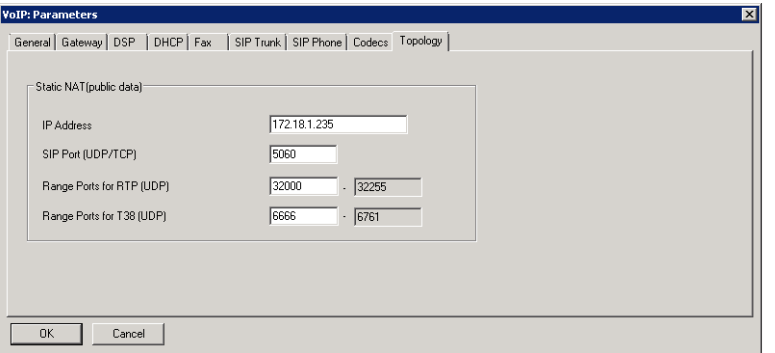

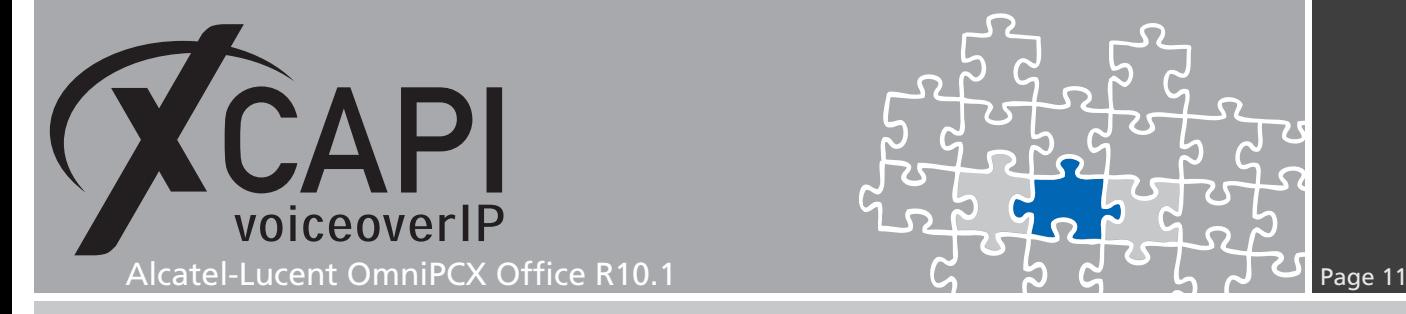

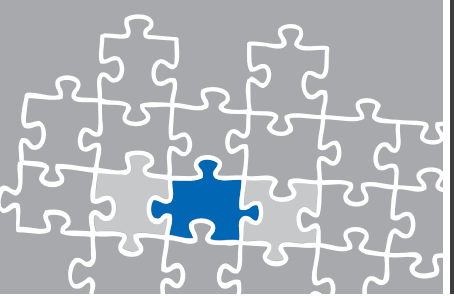

#### **3.2 External Lines**

The **External Lines** configuration is used for setting up external call signaling parameters. For this example we review and configure the **List of Accesses**, **List of Trunk Groups** and **Protocols** dialog. Additional configurations might be done for **Remote Substitution**, **Analog Protocol Selection** and **Incoming Call Handling** dialogs regarding to the local VoIP environment.

#### **3.2.1 List of Accesses**

The configuration dialog **List of Accesses** shows information about the available digital and VoIP devices with their indications, their physical addresses and their available channels. For each device the number of available b channels can be set and the type of access can be set to Private or Public. Further configurations have to be made for the trunk sub-dialogs Speed Dial, Call Distribution and Link Category. However, select the device and make the necessary changes within their details.

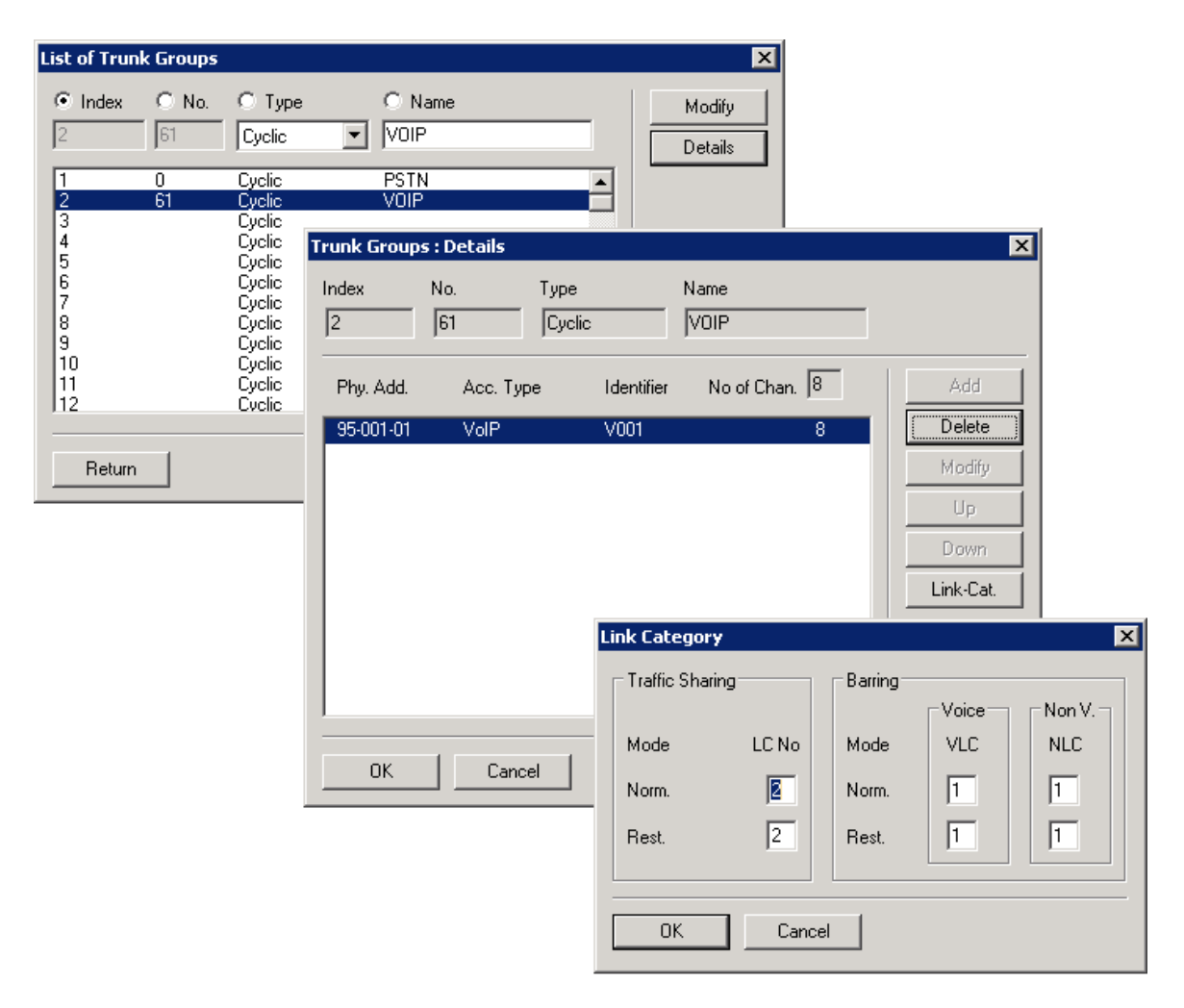

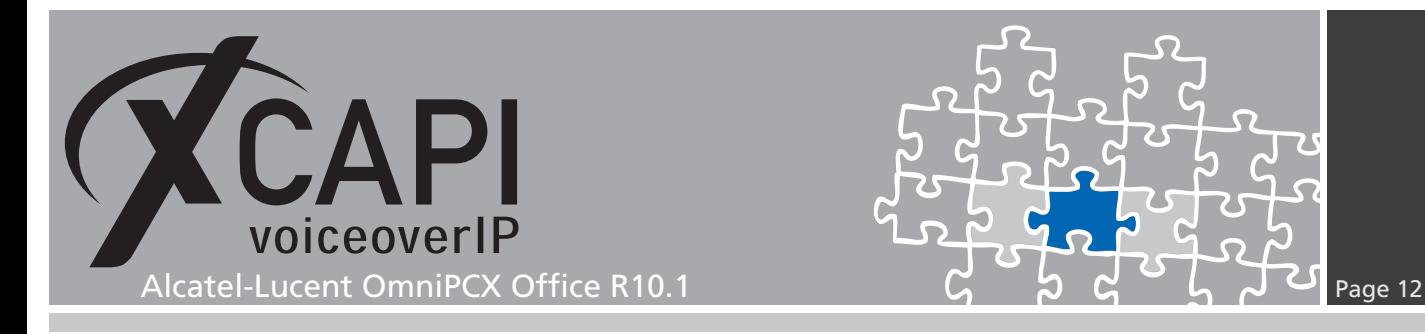

#### **3.2.2 List of Trunk Groups**

Within the **List of Trunk Groups**, the available trunks will be added and shown with their details. Here you can specify whether a cyclic or a sequential mode should be used, declaring a name or assigning the Link Category for each trunk in this list.

For this example Trunk number **0** is used for the public access while Trunk number **61** is used for SIP trunking, which is declared as Secondary Trunk Group in the Numbering Plan configuration dialog.

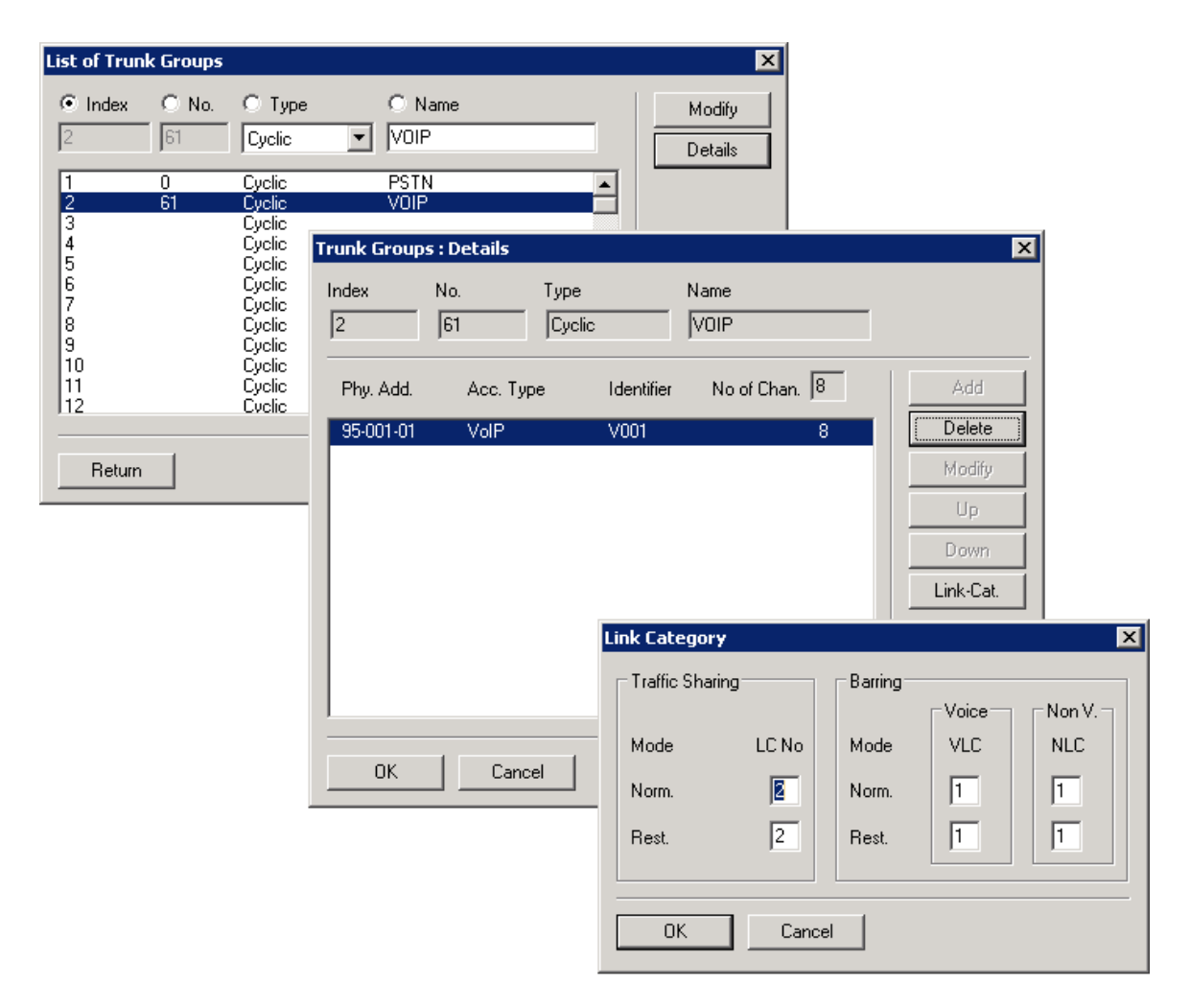

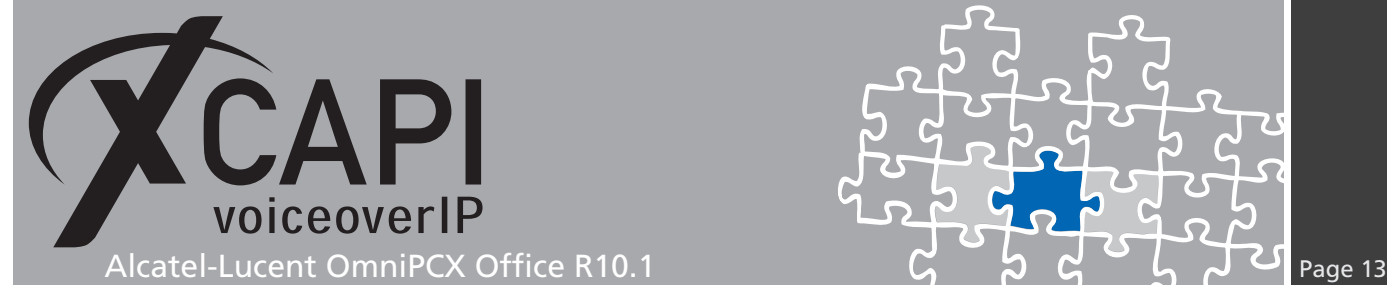

#### **3.3 Numbering**

The **Numbering** configuration dialog is used to configure the dial plan of the Alcatel-Lucent OmniPCX Office. The next chapter shows the relevant configuration parts for setting up a range of numbers to the XCAPI. The numbering plan has to match the global defined installation numbers. For this test environment the **Installation Numbers** were used as shown below. Of course this has to be adjusted for the local environment.

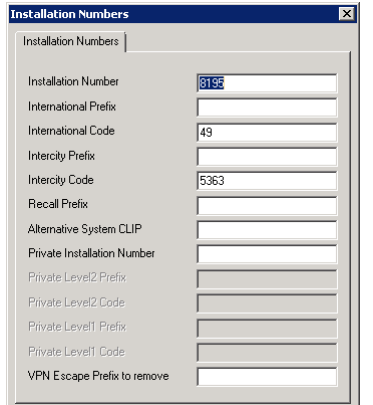

#### <span id="page-12-0"></span>**3.3.1 Numbering Plans**

The configurations of the **Numbering Plans** consist of the Internal, Public, Restricted and Private Numbering Plan. The VoIP trunk has to be declared as Secondary Trunk Group. Depending on your numbering you may have to declare different rules for allowing inbound and outbound calls. However, this example uses the ARS related numbering range 300-399 for SIP trunking and numbering schemas as shown next. This example doesn't use any numbering plan restrictions. The Private Numbering Plan is used as shown next.

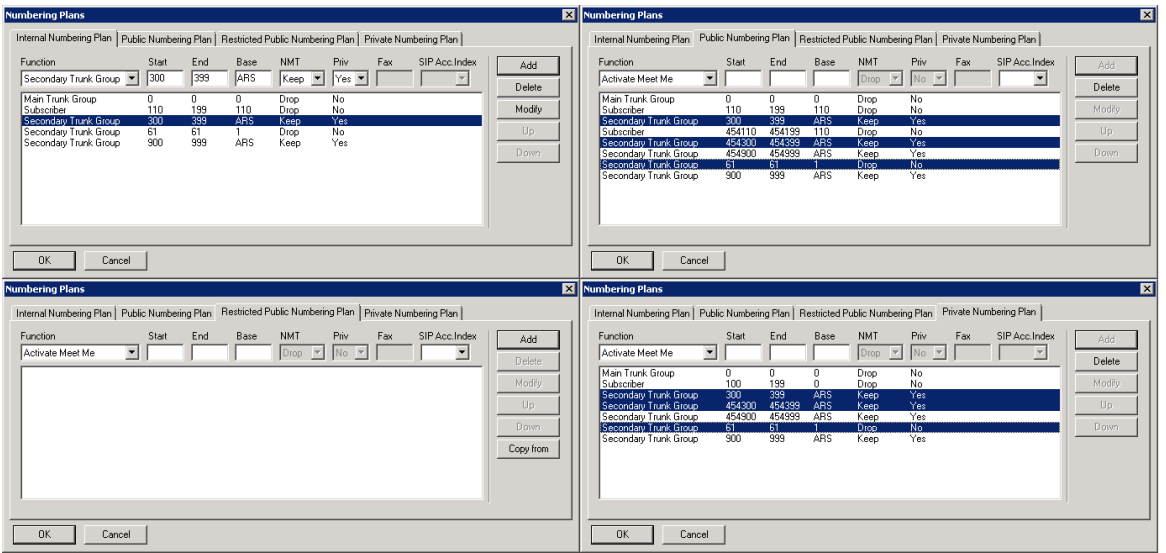

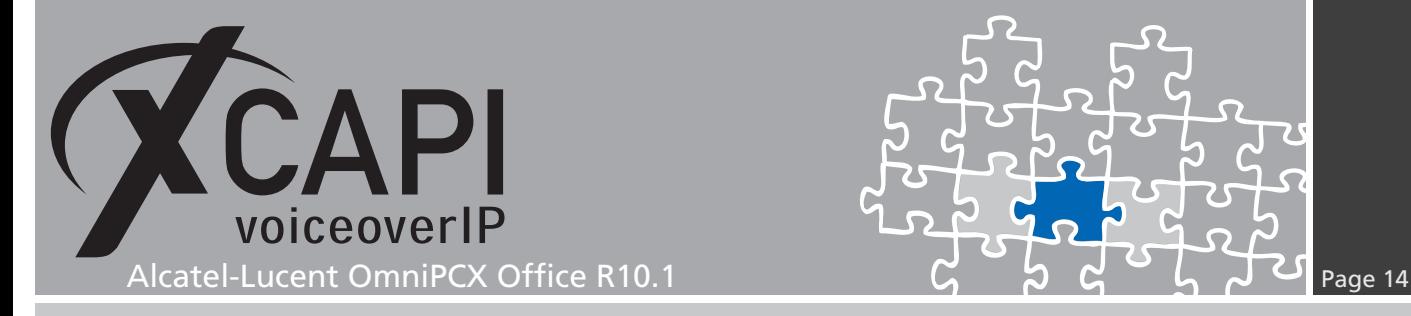

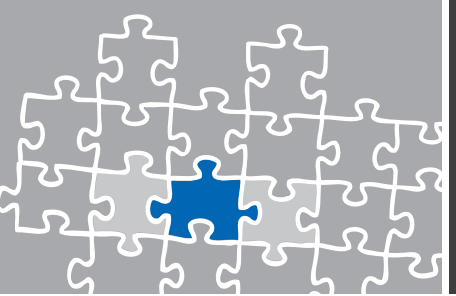

#### **3.4 Automatic Route Selection**

Within the **Automatic Route Selection** configuration dialog you have to add the trunk group for the Trunk Group Lists, setting up the prefix and the according values for the SIP trunking.

#### **3.4.1 Trunk Groups Lists**

In the **Trunk Group Lists** configuration dialog you have to specify the trunk which has to be used with the ARS mechanism. This list is related to the Lists of Trunk Groups and Numbering Plans configuration.

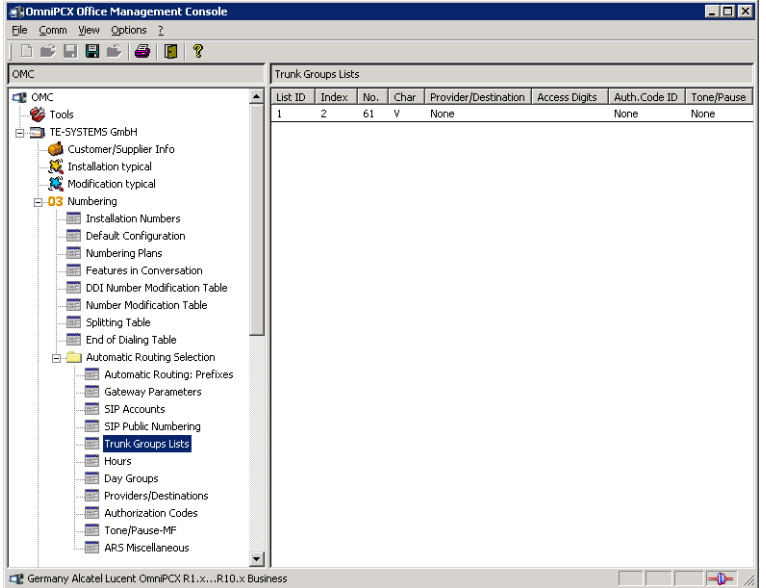

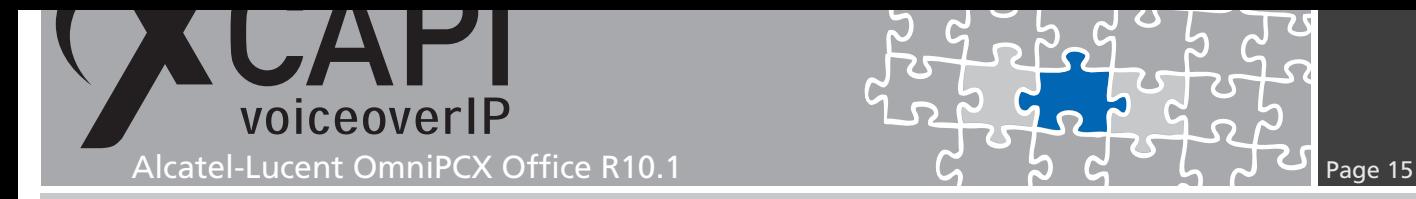

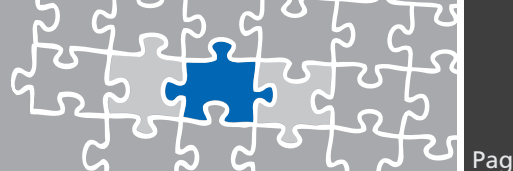

#### **3.4.2 Automatic Routing: Prefixes**

The range of dialing numbers, which we already described in the chapter **Numbering Plans** on page 13, has also to be configured as prefix in the **Automatic Routing: Prefixes** configuration dialog and is configured as shown on the next screenshot.

Please ensure that the destination is set up as SIP Gateway with the right IP address. The bandwidth should be selected adequately and the codec/framing should be conform to your [VoIP env](#page-12-0)ironment.

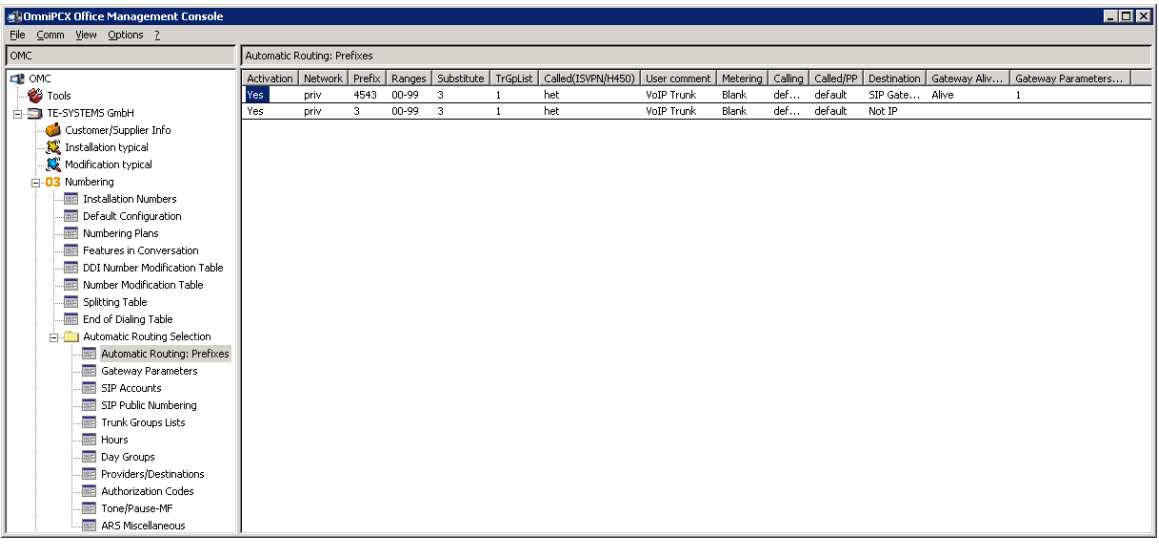

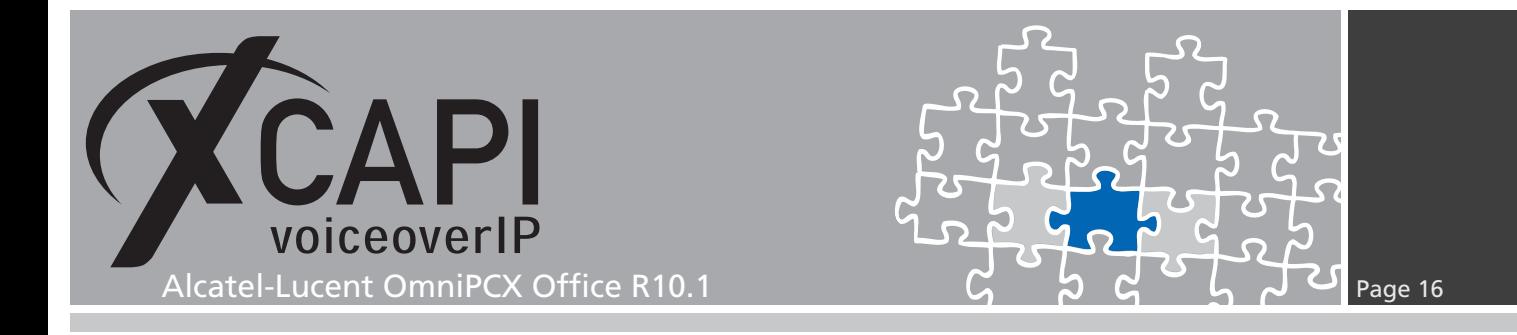

#### **3.4.3 Gateway Parameters**

The **Gateway Parameters Index** of the XCAPI related ARS entry is used as shown next.

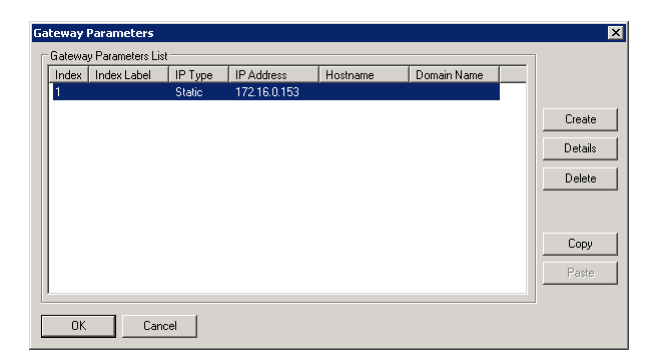

The **Domain Proxy** is related to the XCAPI controllers bound Ethernet Interface. Please ensure that those configurations (Remote Signaling Port, Default Transport Mode) are conform to the ones of the XCAPI controller.

The **Media / Fax** is here set to **G.711**. The **Codec/Framing** is set to **G711\_20** which is also used by default from the XCAPI controller. The **Gateway Bandwidth** has to be set to the local requirements in meaning of the available and licensed VoIP channels. The **Identity** and **Protocol** configuration tabs are used with their defaults.

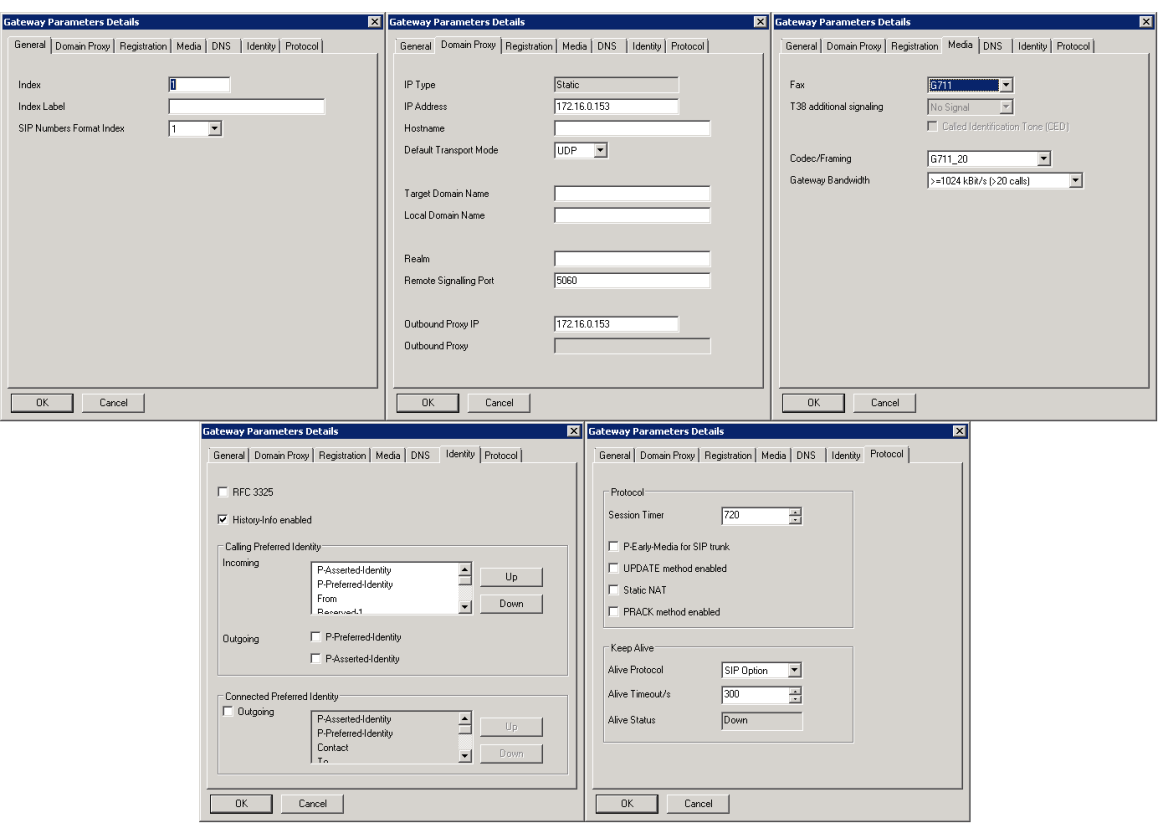

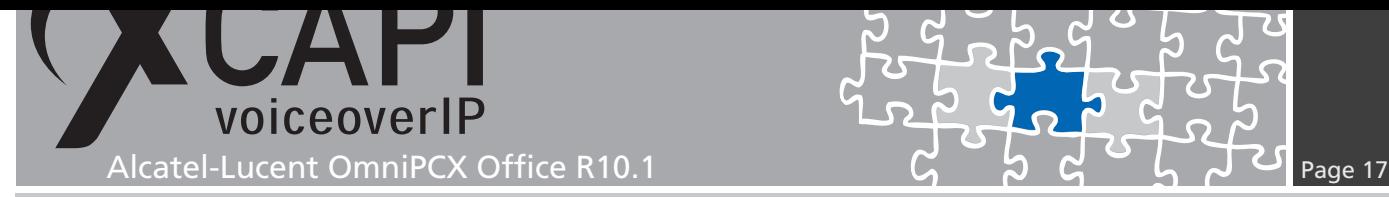

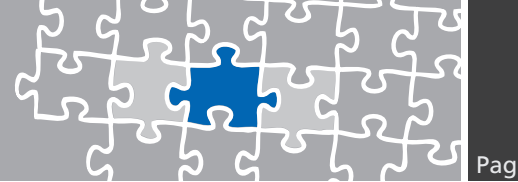

#### **3.4.4 SIP Public Numbering**

The **SIP Public Numbering** specifies the handling of the numbering format of the incoming and outgoing calls for private or public SIP numbers. For this environment the numbering is used as shown next.

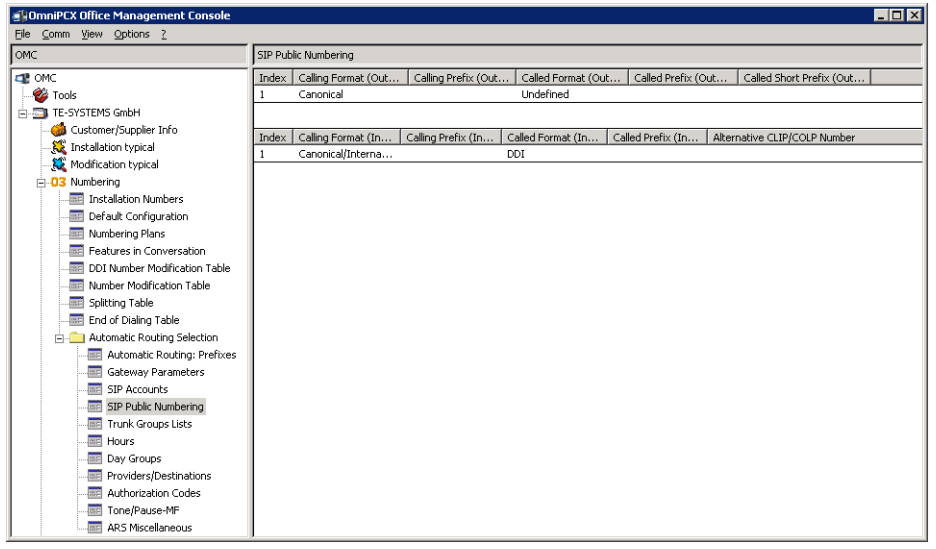

#### **3.5 Subscribers/Basestations List**

You may have to enable some phone features for allowing services like external call diversion or need to modify some traffic and/or barring categories.

However, here we just review the feature rights of an Alcatel 4029 terminal. Some additional information can be found in the chapter redirection number on page 20.

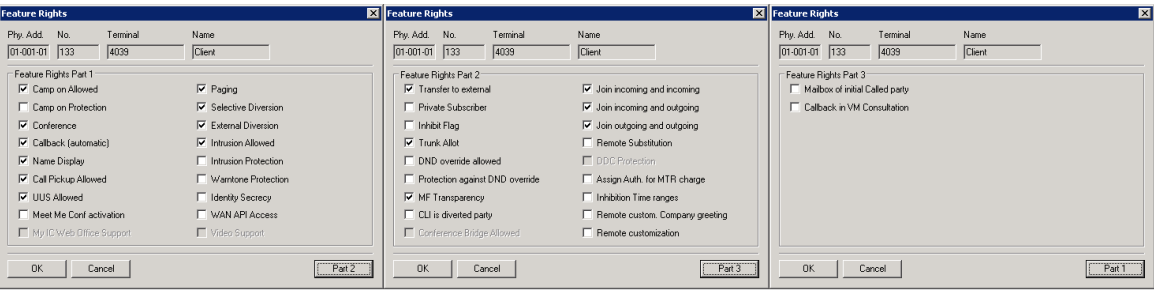

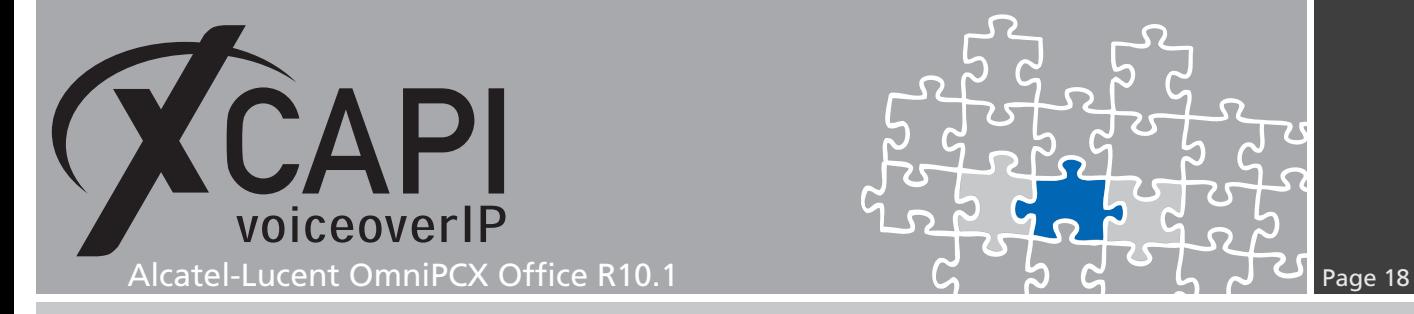

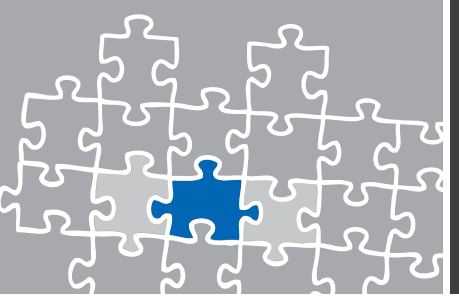

#### **3.6 System Miscellaneous**

This chapter is about **System Miscellaneous** configurations. Beside of this example used **Features Design** settings some hints about the noteworthy addresses will be given. For details please refer to the according OmniPCX Office administration and technical documentations.

#### <span id="page-17-0"></span>**3.6.1 Features Design**

The **Features Design** configuration parts 1 and 2 are used as shown next. The omitted configuration tabs 3,4 and 5 are used with their defaults.

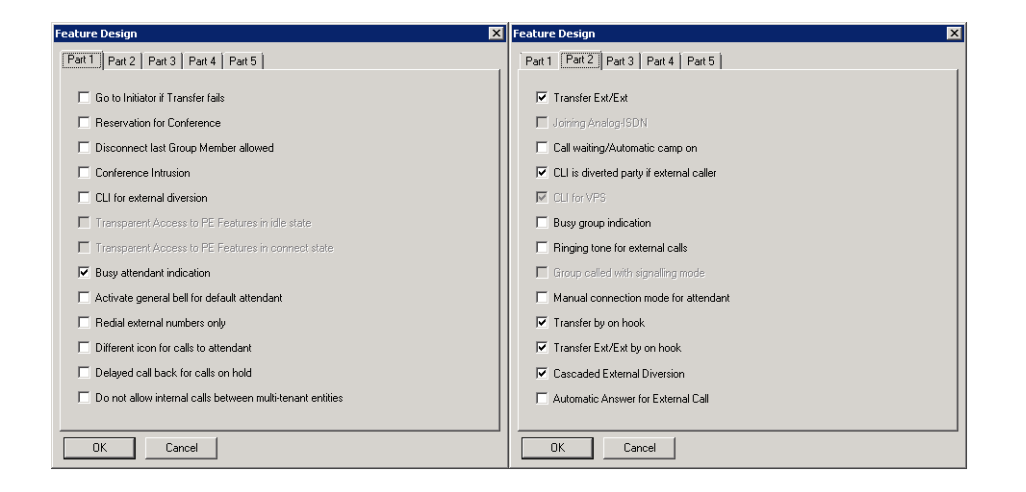

#### **3.6.2 Noteworthy Addresses**

For appropriate SIP signaling please ensure that the **SimConnImm** (**[System Miscellaneous]** - **[Memory Read/Write]** - **[Other Labels]**) address is set to **0**. For some OmniPCX releases this is set to 1 by default and omit correct SIP signaling for busy lines.

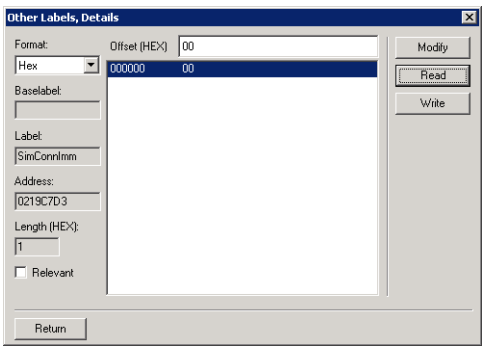

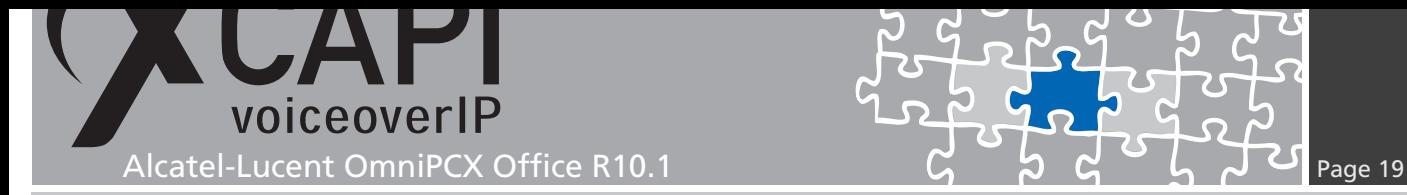

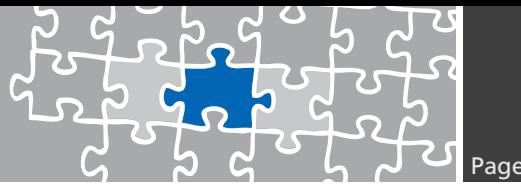

# **SoftFax (G.711 fax pass through)**

In the **SoftFax** mode, the XCAPI simulates an analog Fax device by transmitting modulated Fax-signals modem-like via audio-channels.

Please ensure that the **Fax** method within the gateway parameters **Media** settings are set to **G.711**. For appropriate facsimile interworking, please ensure that those **Codec/Framing**, **Bandwidth** and **DTMF**, as shown in the chapter **Gateway Parameters** starting on page 16 are set conform to XCAPI controller configuration.

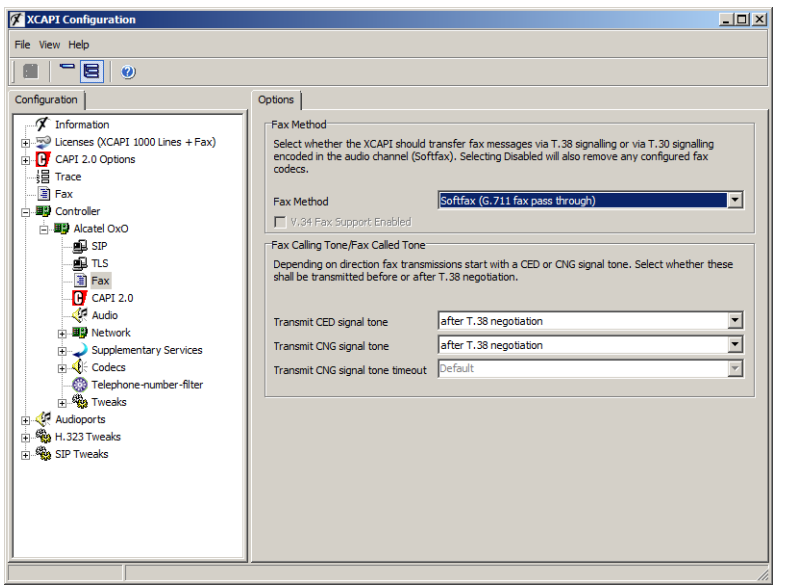

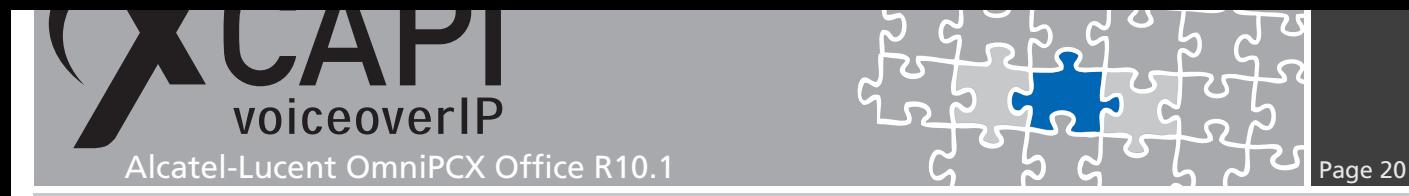

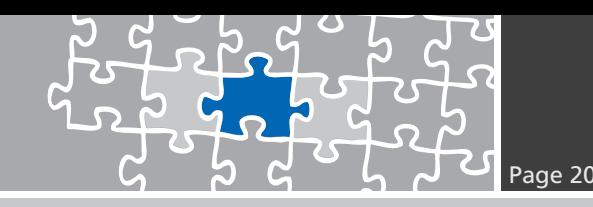

# **Call Transfer**

For enabling call transfer via SIP refer **Simulated ECT by call-tromboning (line-interconnect)** has to be disabled within the XCAPI controller **Features** tab.

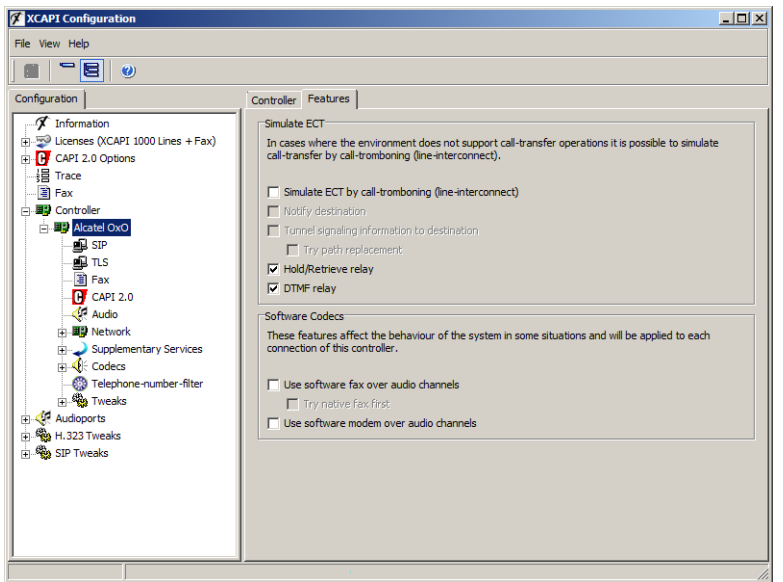

### **Redirecting Number**

Some CAPI applications require redirecting numbers beside the origin calling number. For this, please review the OxO's feature design settings, as shown in the same named chapter starting on page 18. Ensure that **CLI for external diversion** is enabled and **CLI is diverted party if external caller** is disabled.

In accordance with your CAPI application you have to enable/disable the client(s) feature rights parameter **[CLI is div](#page-17-0)erted party**.

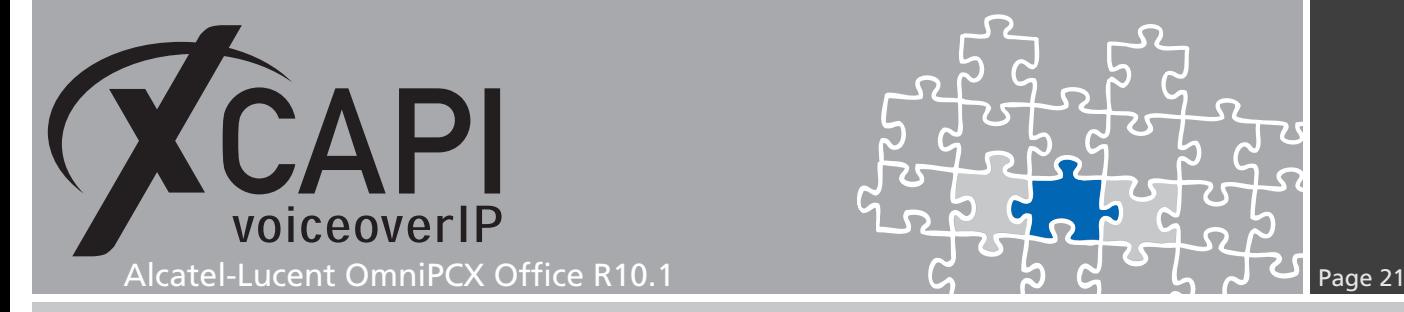

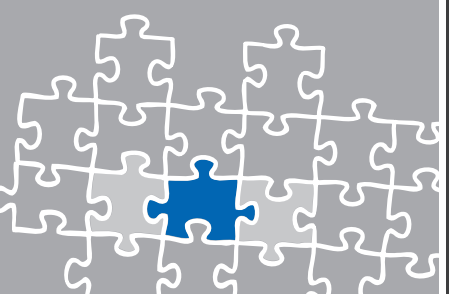

# **Exclusion of Liability**

#### Copyright © 2015 TE-SYSTEMS GmbH

#### All rights reserved

This document, in part or in its entirety, may not be reproduced in any form without the prior consent of TE-SYSTEMS GmbH.

The information contained in this document was correct at the time of writing. TE-SYSTEMS GmbH reserves the right to make any alterations without prior notice.

The utmost care was applied during the compilation of texts and images, as well as during the creation of the software. Nevertheless, no responsibility can be taken for the content being accurate, up to date or complete, nor for the efficient or error-free operation of the software for a particular purpose. Therefore, TE-SYSTEMS GmbH cannot be held liable for any damages resulting directly or indirectly from the use of this document.

#### **Trademarks**

All names of products or services used are trademarks or registered trademarks (also without specified indication) of the respective private or legal persons and are therefore subject to legal regulations.

#### Third Party Disclaimer and Limitations

This product includes software developed by the OpenSSL Project for use in the OpenSSL Toolkit. (http://www.openssl.org/)

This product includes cryptographic software written by Eric Young (eay@cryptsoft.com).

This product includes software written by Tim Hudson (tjh@cryptsoft.com).

This product includes source code derived from the RSA Data Security, Inc. MD2, MD4 and MD5 Message Digest Algorithms.

This product includes source code derived from the RFC 4634 Secure Hash Algorithm software.

#### Copyright-Notices

All files included in this sample are copyrighted by TE-SYSTEMS GmbH.

All samples and the SDK may only be used in combination with the XCAPI-product.

The SDK contains code from libtiff with the following copyright-notice:

Copyright (c) 1988-1997 Sam Leffler

Copyright (c) 1991-1997 Silicon Graphics, Inc.

Permission to use, copy, modify, distribute, and sell this software and its documentation for any purpose is hereby granted without fee, provided that (i) the above copyright notices and this permission notice appear in all copies of the software and related documentation, and (ii) the names of Sam Leffler and Silicon Graphics may not be used in any advertising or publicity relating to the software without the specific, prior written permission of Sam Leffler and Silicon Graphics.

THE SOFTWARE IS PROVIDED "AS-IS" AND WITHOUT WARRANTY OF ANY KIND, EXPRESS, IMPLIED OR OTHERWISE, INCLUDING WIT-HOUT LIMITATION, ANY WARRANTY OF MERCHANTABILITY OR FITNESS FOR A PARTICULAR PURPOSE.

IN NO EVENT SHALL SAM LEFFLER OR SILICON GRAPHICS BE LIABLE FOR ANY SPECIAL, INCIDENTAL, INDIRECT OR CONSEQUENTIAL DAMAGES OF ANY KIND, OR ANY DAMAGES WHATSOEVER RESULTING FROM LOSS OF USE, DATA OR PROFITS, WHETHER OR NOT ADVISED OF THE POSSIBILITY OF DAMAGE, AND ON ANY THEORY OF LIABILITY, ARISING OUT OF OR IN CONNECTION WITH THE USE OR PERFORMANCE OF THIS SOFTWARE.

#### TE-SYSTEMS GmbH

**Managing Directors** Andreas Geiger Oliver Körber

> **Address** Max-von-Laue-Weg 19 D-38448 Wolfsburg Germany

> > **Tel.** +49 5363 8195-0 **Fax** +49 5363 8195-999

**E-Mail** info@te-systems.de **Internet** www.te-systems.de www.xcapi.de